## **Manuale configurazione OUTLOOK 2010**

## Selezionare File -> Informazioni -> Impostazioni Account

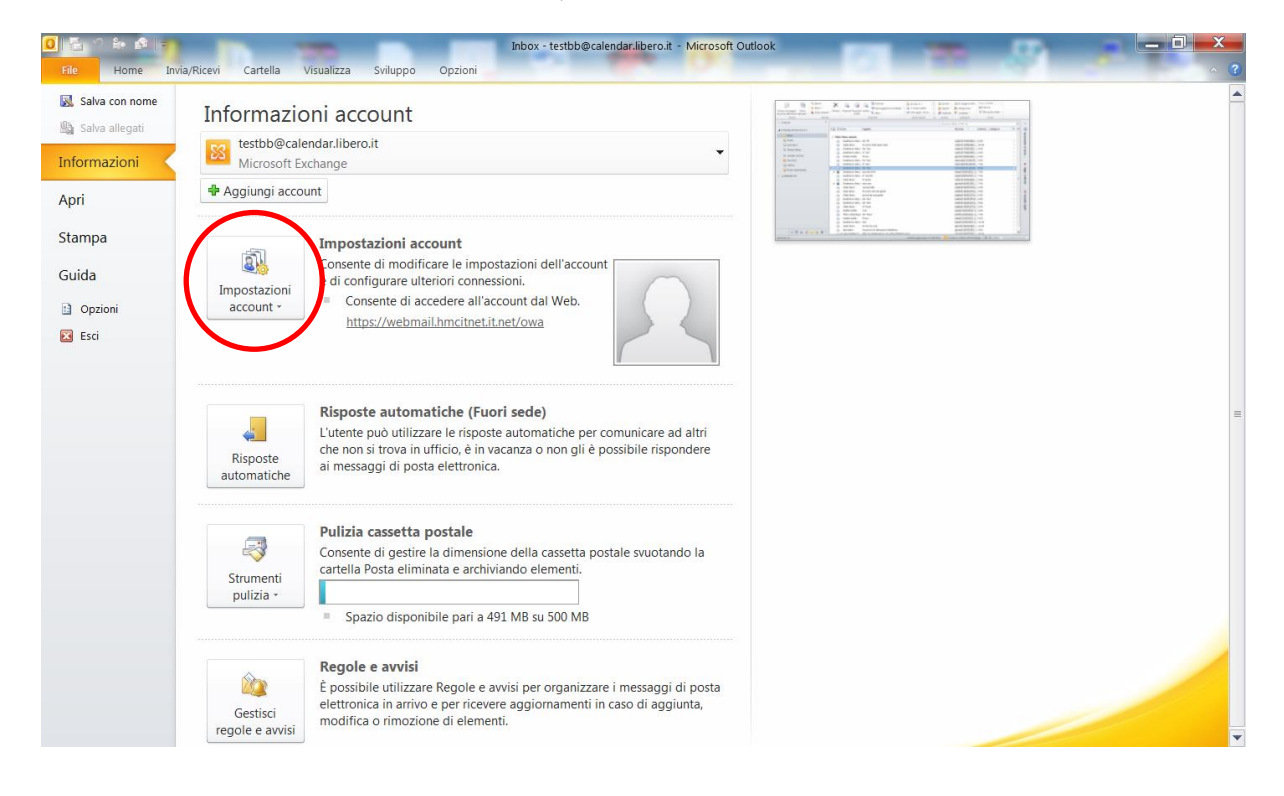

## Cliccare su **"Nuovo".**

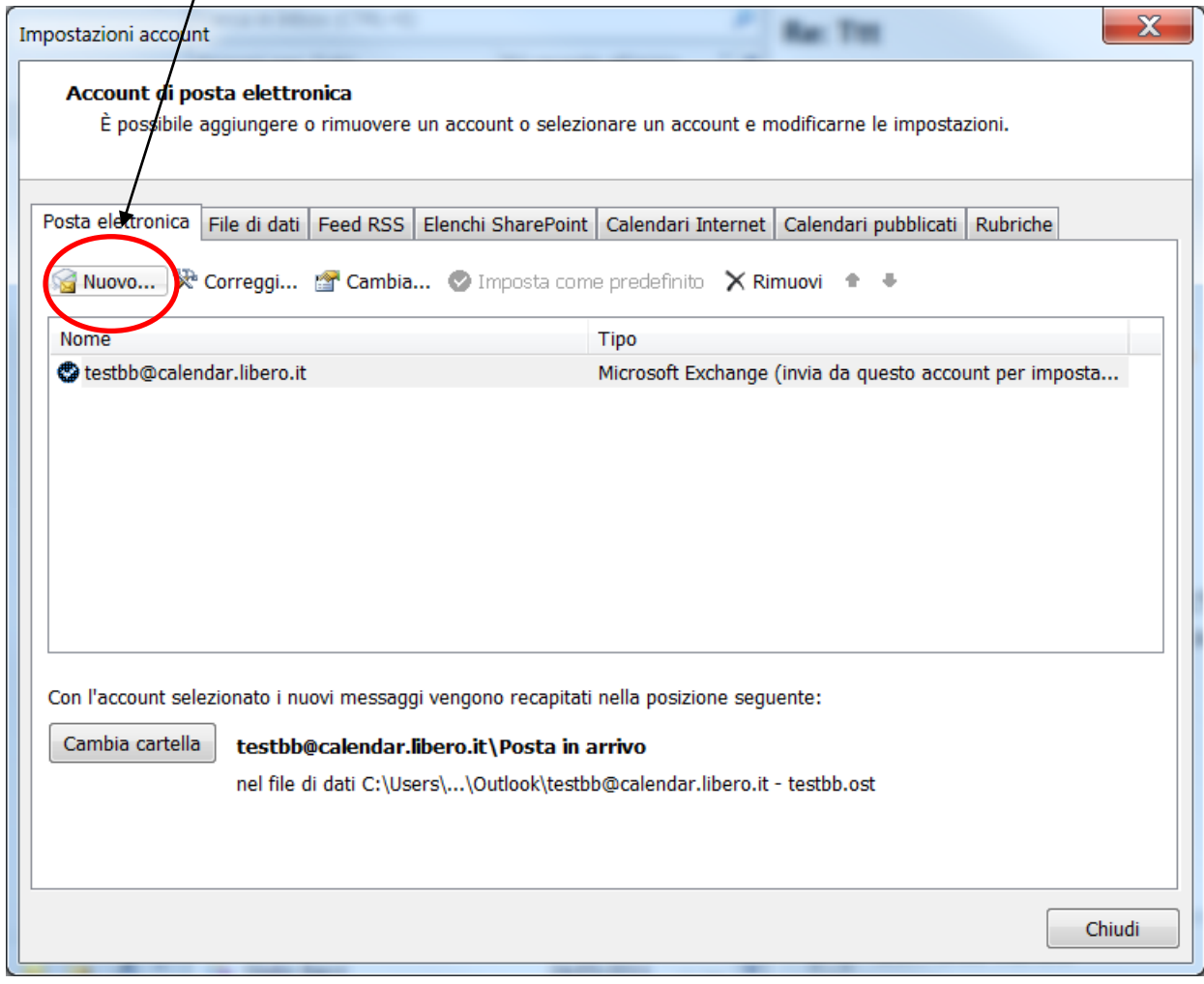

Selezionare **"Account di posta elettronica"** e poi cliccare su **"Avanti",** in basso a destra dello schermo. $\overline{\phantom{a}}$  $\overline{\mathcal{L}}$ 

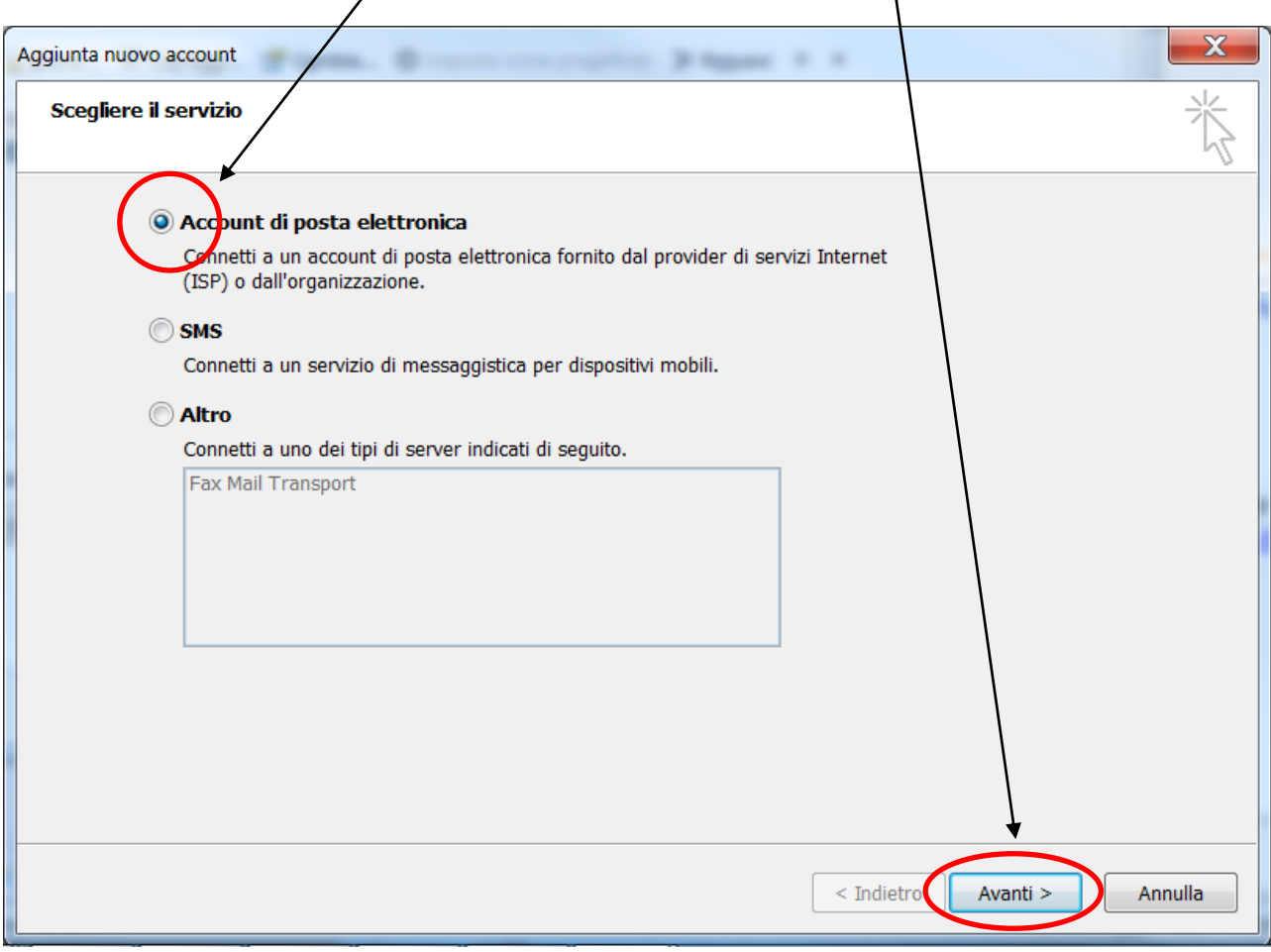

 Selezionare **"Configura manualmente le impostazioni del server o tipi di server aggiuntivi"**e successivamente cliccare su "Avanti", in basso a destra dello schermo.

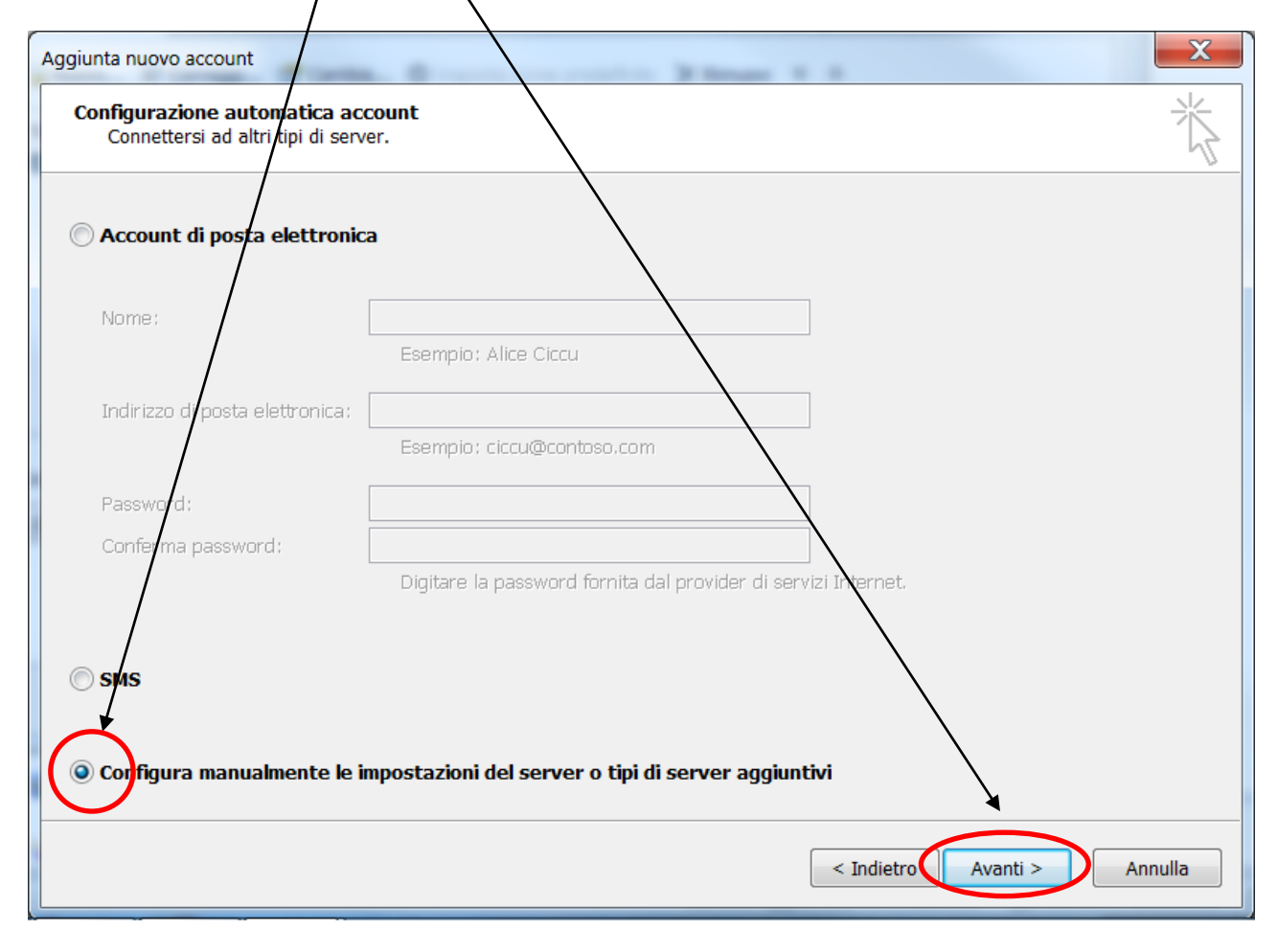

Selezionare **"Posta elettronica Internet"** e cliccare su **"Avanti"**, in basso a destra dello schermo. $\setminus$ 

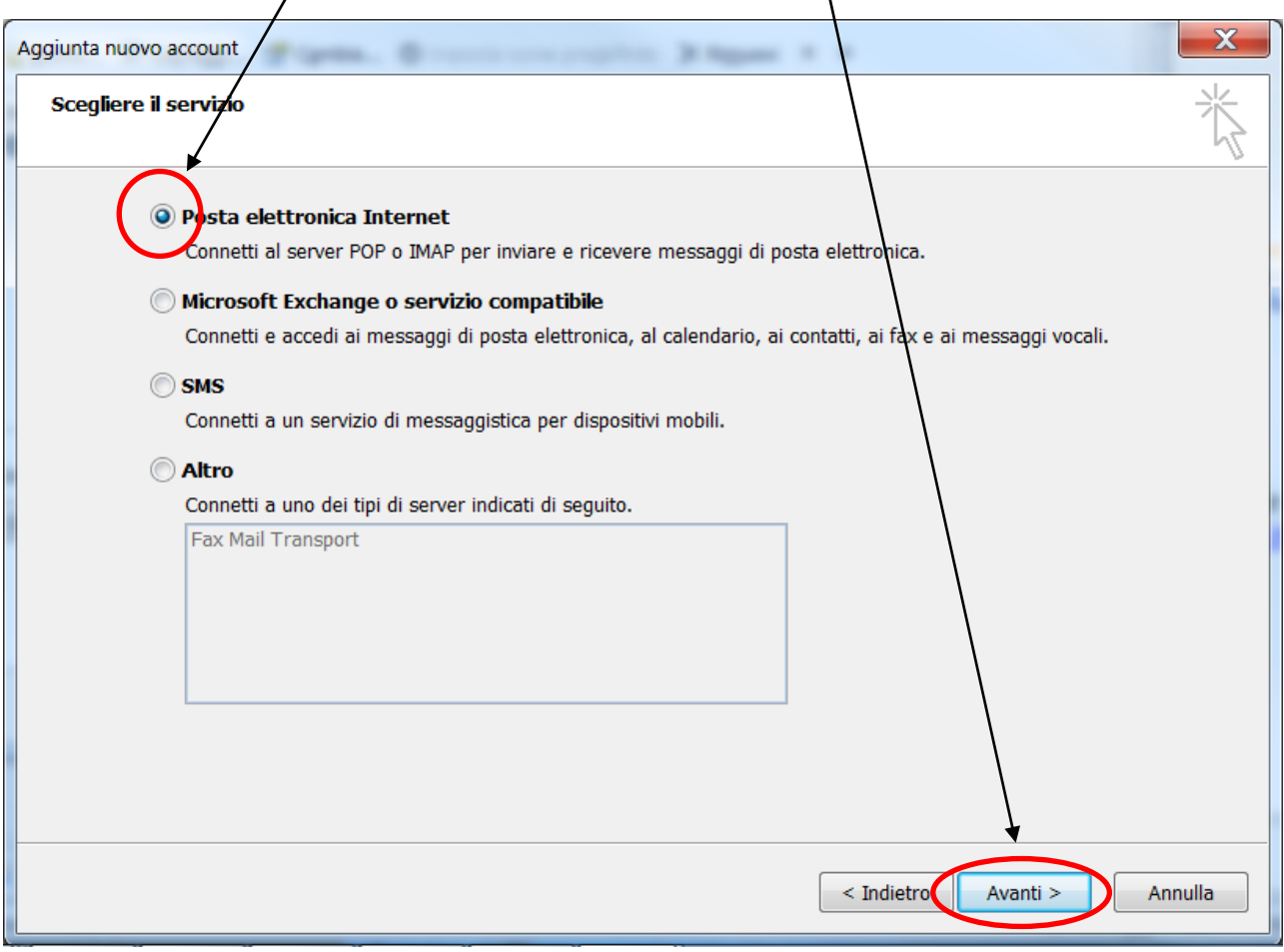

Completare le "**Informazioni utente**" impostando nel campo "**Nome**", il nome che identificherà l'account e nel campo "**Indirizzo posta elettronica**" il proprio indirizzo e-mail.

Completare le "**Informazioni server**" impostando i campi "**Server posta in arrivo**"e "**Server posta in uscita (SMTP**)" come da figura sottostante.

Completare le "**Informazioni accesso**" impostando i campi "**Nome utente**" (riportando sempre il nome utente completo di @nomedominio) e la "**Password**" associata all'account.

Procedere cliccando su "**Altre impostazioni**".

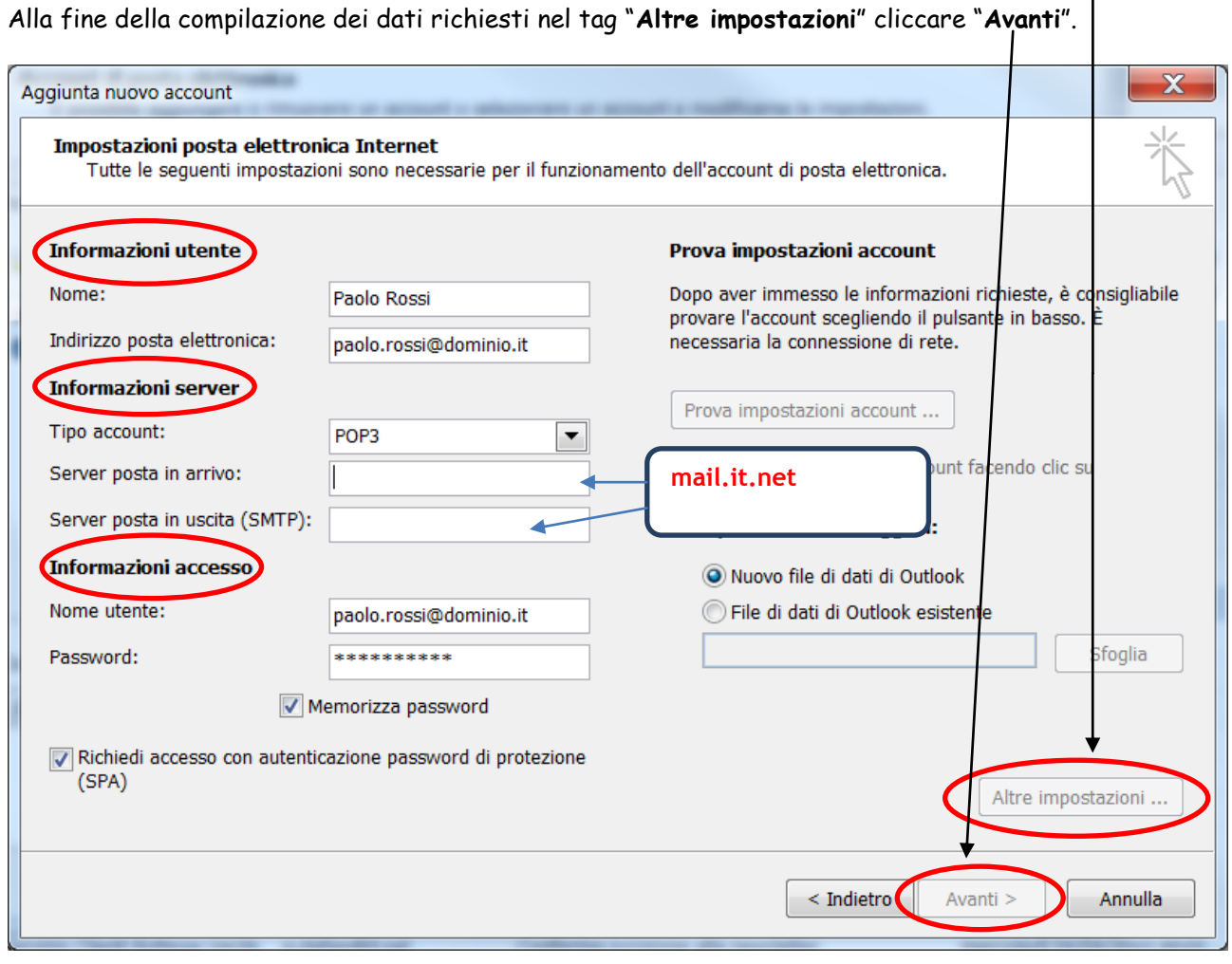

Spostarsi nella cartella **"Server della posta in uscita"** e selezionare **"Il server della posta in uscita (SMTP) richiede l'autenticazione"** e **"Utilizza le stesse impostazioni del server della posta in arrivo"**.

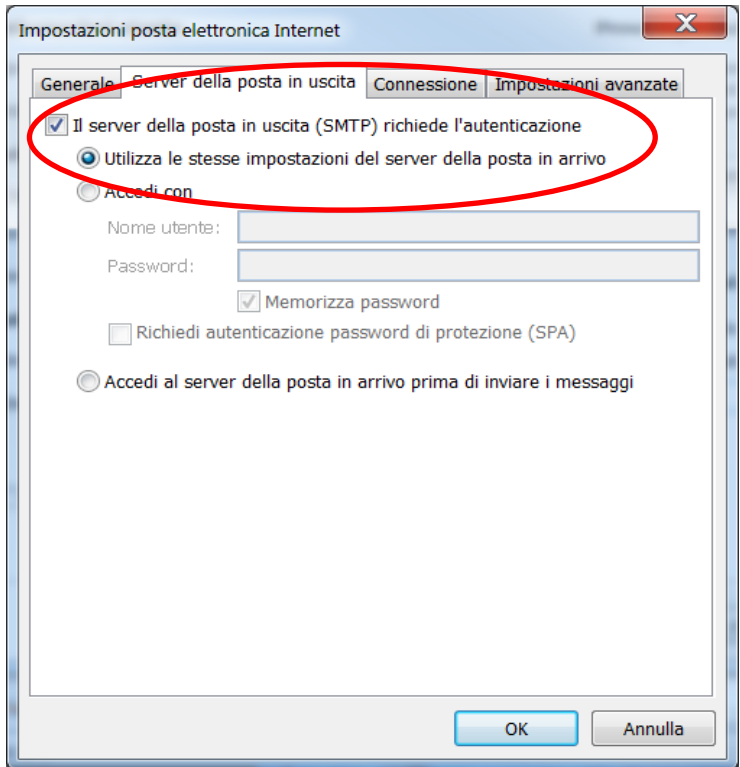

Cliccare su **"OK"** per terminare la configurazione, successivamente su **"Avanti"** e poi **"Fine"**.